## Notes on Making a Book in Reunion for Mac

Beginning with Reunion 11, the push of a button will create a book, but you can also make choices to produce a book with the elements that you want. The result can be printed or created as an e-book in a pdf file which is clickable from people to places to pictures and more. For detailed instructions, go to Help>Contents and enter Book in the search box. Then choose "What is a book?" to get to the beginning of the instructions. This page covers features found in Reunion 12.

Your book will be based on the family information that you have already entered in your Reunion program. The main elements of a book project include...

- Front Cover.•
- Table of Contents.•
- Surname Index.
- The Core Report: A register, family history, ancestor, hourglass, or relative report.•
- Sources.
- Media Pages.
- Place Index.
- Person Index.
- Back Cover.
- Custom Pages or Sections that you create, such as PDF files, RTF file, image files, etc.

## **The Process:**

**<u>Step 1</u>**: Go to starting person.

Go to Reports in the left sidebar and look at these different formats to see which type you want to use in your book:

- The **register** and **family history** reports begin with a person and include descendants up to a specified number of generations.
- The **ancestor** report begins with a person and includes ancestors up to a specified number of generations.

More are available in the Reunion 12:

- An **hourglass** report can combine descendants and ancestors. If descendants are included, that section of the report is identical to a register report. If ancestors are included, that section is identical to an ancestor report.
- The **relative** report includes relatives in different chapters, and those chapters are based on relationships to a starting person.

Go to Reports>Book (in the left sidebar) and make basic choices.

| Format:         | Register                                                                |
|-----------------|-------------------------------------------------------------------------|
| Descendants of: | • Abraham LINCOLN                                                       |
|                 | Mary Ann TODD                                                           |
| Generations:    | 10 🗘                                                                    |
| Prune:          | <ul> <li>Marked descendants only</li> <li>Bold children only</li> </ul> |
|                 | 🗹 and their siblings                                                    |
| Layout:         | Default 😒 🗹 Narrative                                                   |
|                 | Use privacy filtering                                                   |
| Include:        | 🗹 Sources 🗹 Preferred pictures 🗹 Surname pages                          |
|                 | 🗹 Media pages 🛛 🗹 Place index                                           |
| Book Title:     | Abe's Pages                                                             |
| Subtitle:       | Compiled by Link Able.                                                  |
| Author:         | Link Able                                                               |
| Copyright:      | ©2019                                                                   |
|                 | Create Book Project                                                     |

When choices have been made, click "Create Book Project."

## **<u>Step 2</u>**: Then you'll see the **<u>Book Project Window</u>** where you can make changes.

**Book Sections** (on the left side of the Book Project Window)

All sections are customizable to some degree. When you click on the item on the left, the page shows up and you can make changes.

These sections are always included and are autogenerated:

- Front and Back Covers
- Table of Contents
- Report Chapters
- Person Index

These items are optional:

- Sources
- Preferred pictures
- Media Pages
- Surnames
- Place index

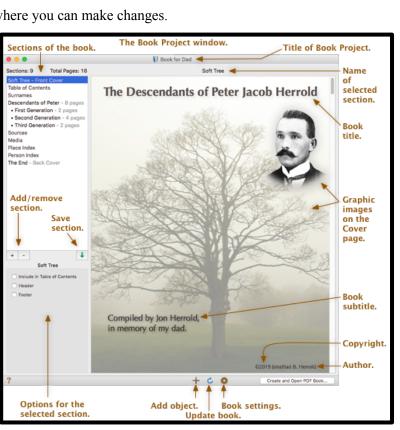

- At the bottom is a + icon that you can use to add an object such as text, shape, or media file.
- The update book icon C leads to a panel similar to the original creation panel and allows you to change some of the choices that you made at the beginning.
- The settings icon 🏶 gives you the chance to change Document
  - The size of pages, margins, and gutter.
  - The unit of measurement.
  - The page orientation.
  - Whether or not to alternate page margins.

Content, Header, Footer

- The font and font size for the book's general text content.
- The font and font size for the book's header and footer.
- The type of horizontal line that delineates the header/footer (if any).
- The placement of items in the header/footer

Title Settings - placement and content of Title, Subtitle, Author, Copyright, Custom.

Color Settings for the text

- Names of males.
- Names of females.
- Names of people of unknown sex.
- Relationship labels, such as "First Cousin."
- Names of direct descendants/ancestors These can be highlighted.

## Step 3: After you have done all the customizing, click Create and Open PDF Book.

Name the PDF file (the name of your book) and choose a place to store it on your computer (maybe the desktop).

Go to the [desktop], double click on the PDF icon, and look at your book.

The book can be printed out.

And, as it is a PDF, you can share it digitally with others by emailing it or putting it on a flash drive and giving it to them. The advantage of the PDF is clickable items that can help you navigate around the book. You can't click on the items in a book!